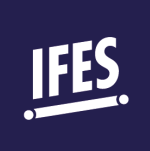

## INSTRUCCIONES DE INICIO RÁPIDO

CÓMO INGRESAR

- 1) Dirígete al sitio de aprendizaje en línea de IFES: [https://elearning.ifesworld.org.](https://elearning.ifesworld.org/)
- 2) Dale un clik en *Acceder* en la esquina superior derecha
- 3) Se te solicitará seleccionar tu rol:

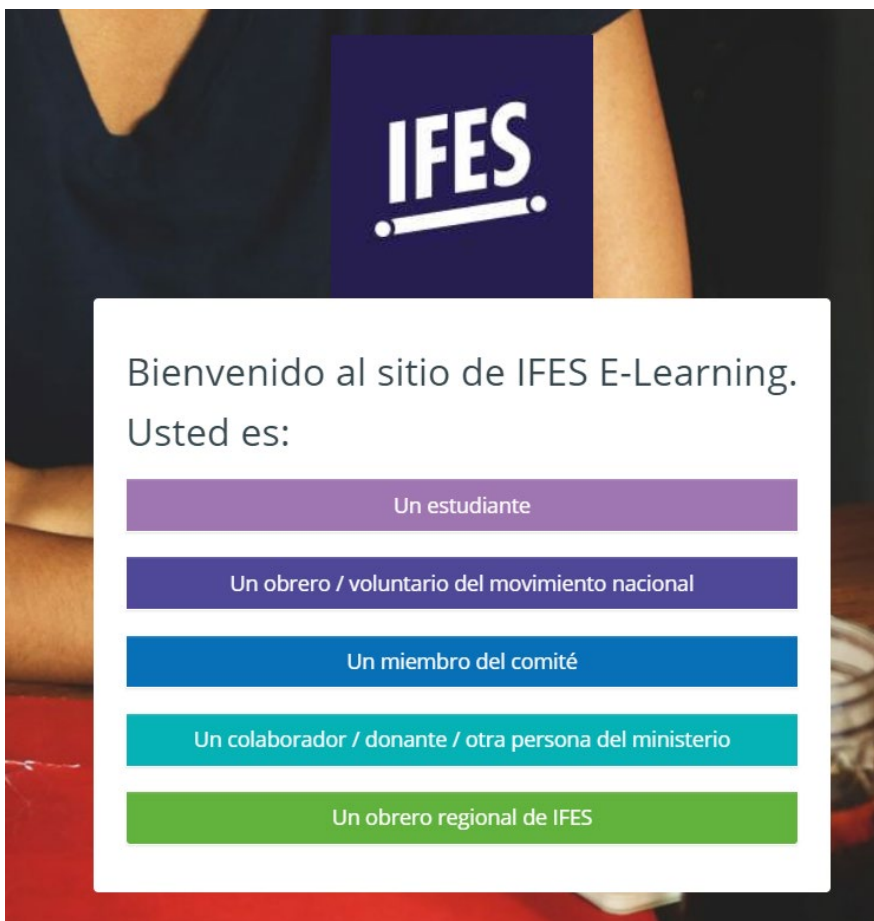

- 4) Si tienes una cuenta de correo de ifesworld.org e intentas usar la misma para este propósito, por favor selecciona la última opción. Serás ingresado automáticamente.
- 5) Luego de seleccionar tu rol, se te solicitará que ingreses tu nombre de usuario y una clave. Si ya tienes una cuenta, continúa y regístrate. Dale un click en *Contraseña olvidada* si no la recuerdas.
- *6)* Si no tienes una cuenta, entonces dale click en *Crear nueva cuenta*

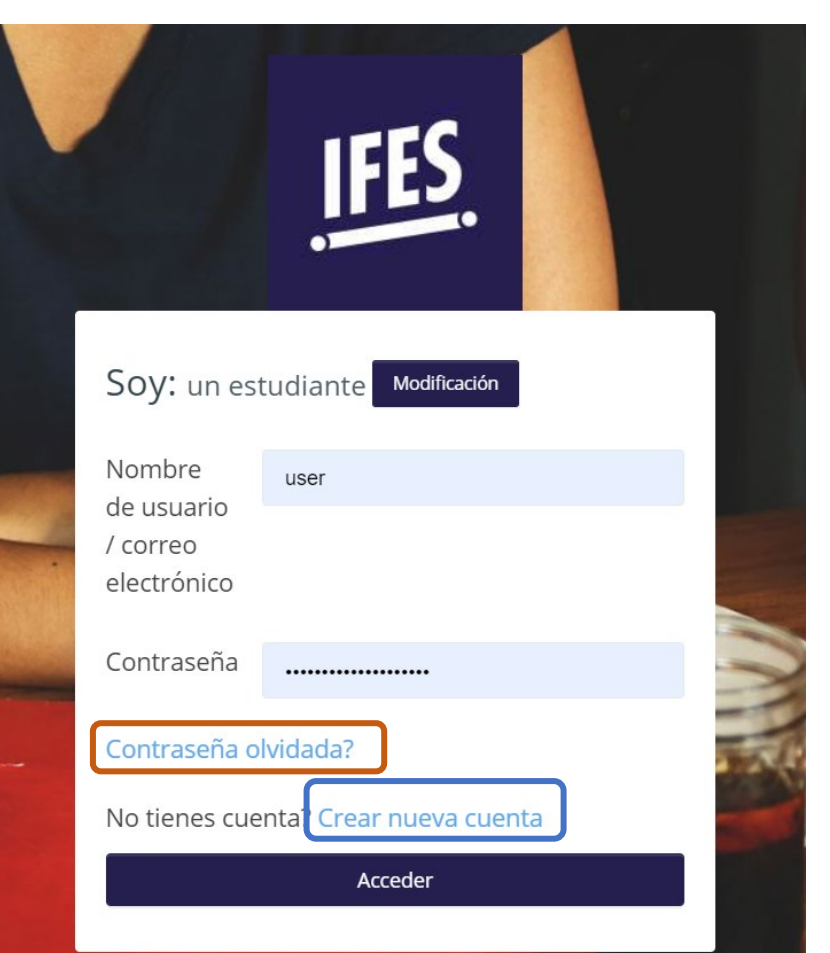

- 7) Llena toda la información necesaria. Usa tu correo electrónico como tu nombre de usuario y fíjate en los requerimientos para la clave.
- 8) Una vez que hayas ingresado al inicio, dale un click en la categoría correcta del curso, por ejemplo: Engaging the University (Conectar con la Universidad)

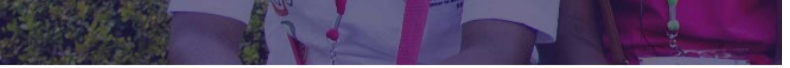

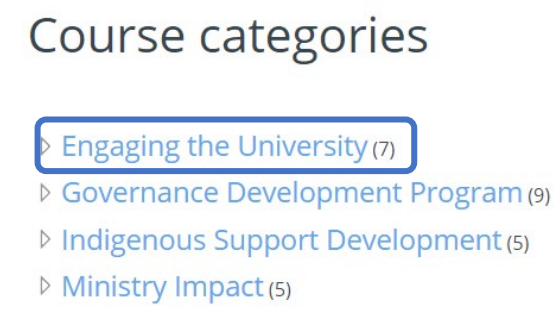

- ▷ Scripture Engagement (1)
- 9) Selecciona el nombre del curso, por ejemplo Conectar con la Universidad 1: una introducción
- 10) ¡Puedes empezar el curso!